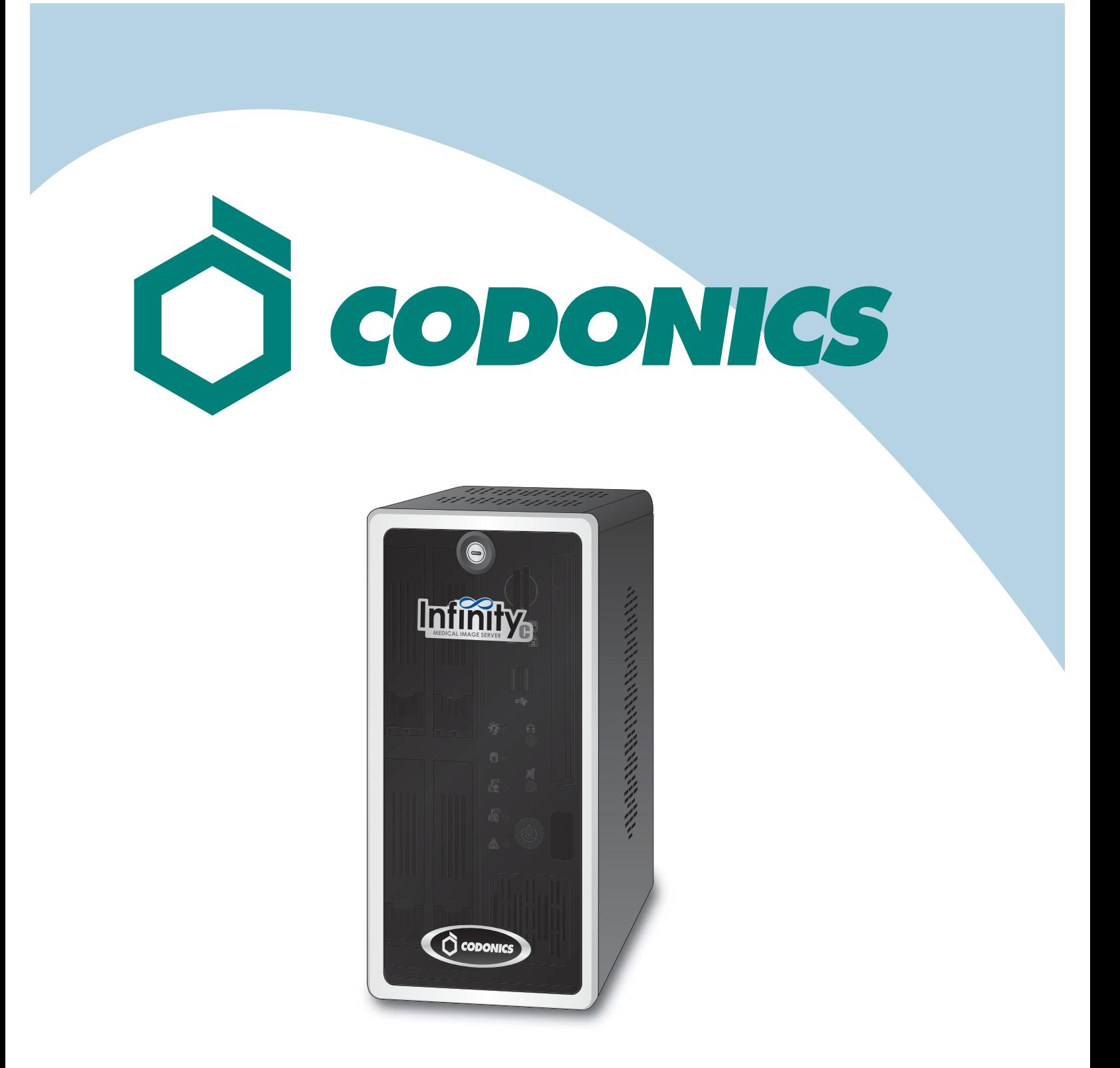

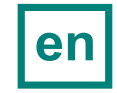

*Infinity®C Reference Guide*

## **Table of Contents**

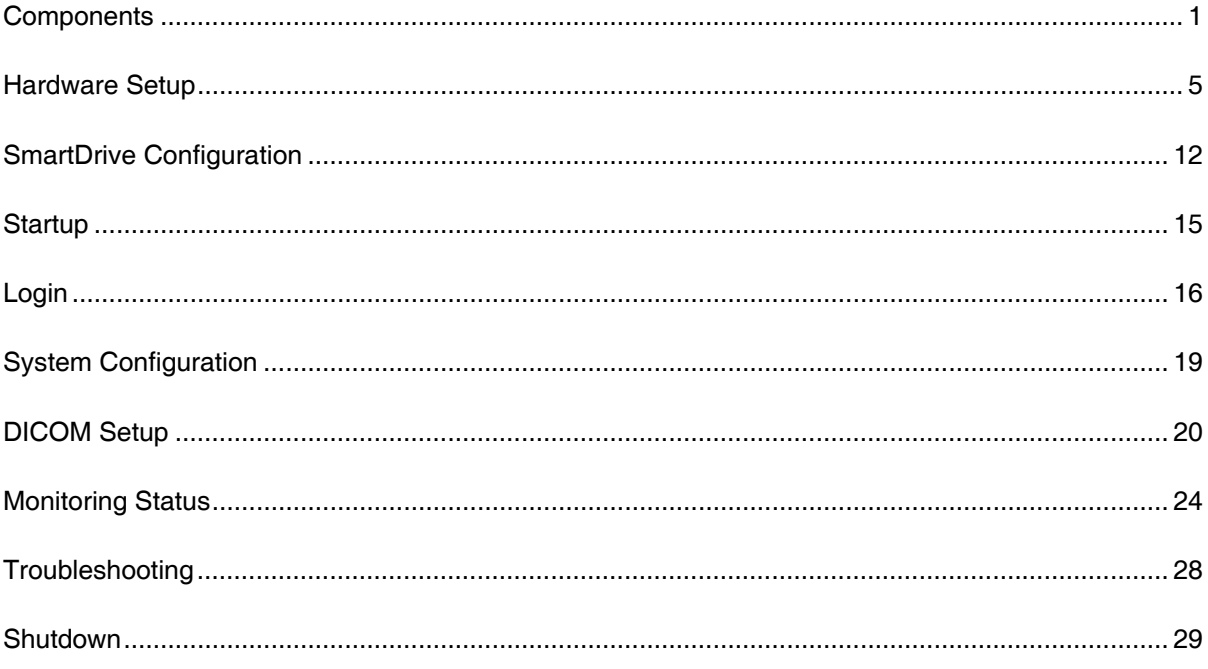

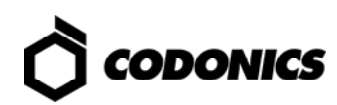

## *Components*

### *Unpacked Components*

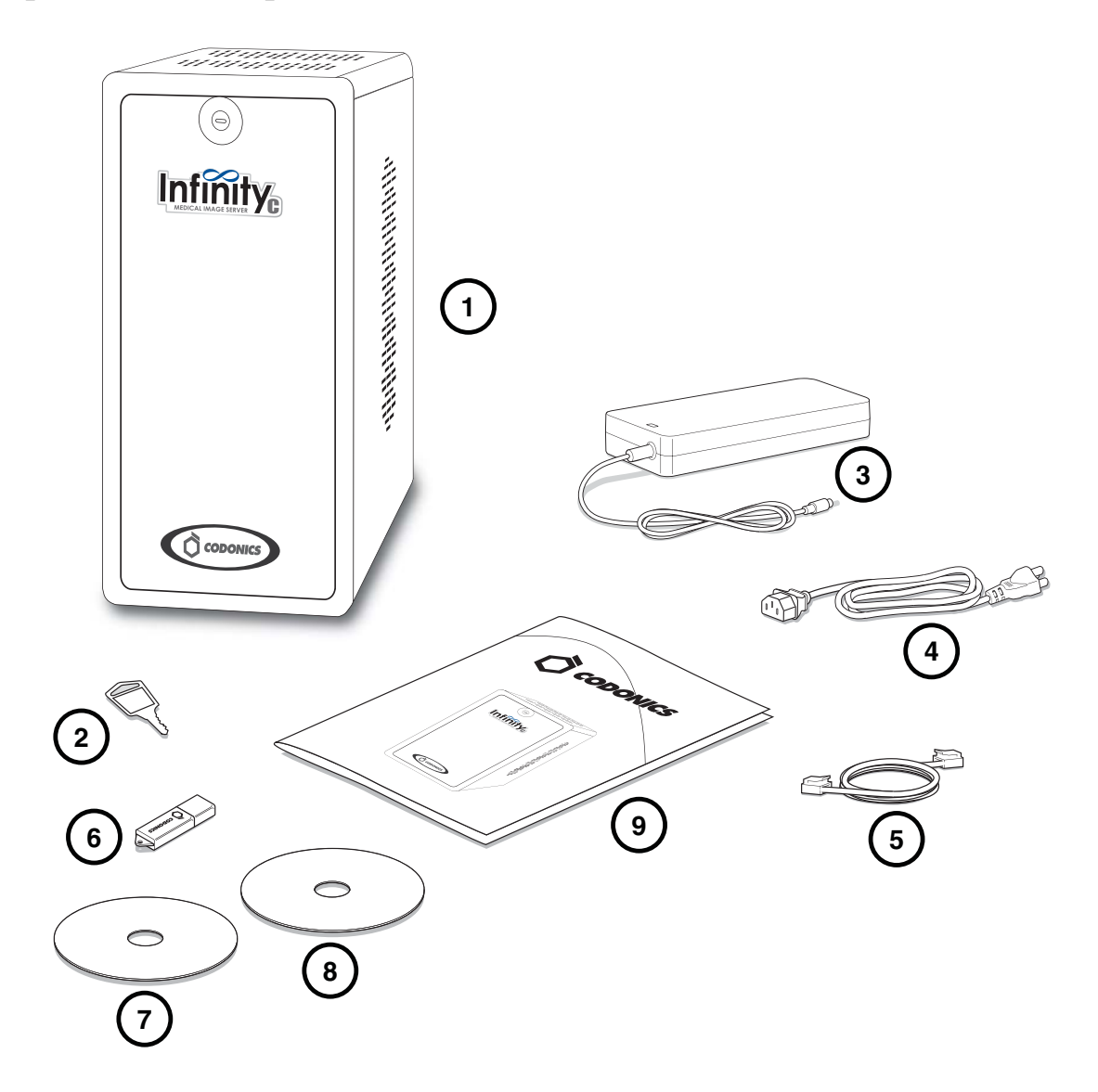

- **1. Main chassis**
- **2. Main chassis key**
- **3. AC power adapter**
- **4. AC power cord**
- **5. Ethernet cable**
- **6. SmartDrive**
- **7. Installation disc**
- **8. User's Manual disc**
- **9. Documentation**

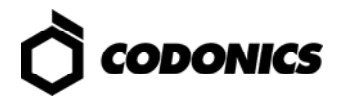

### *Main Chassis Front*

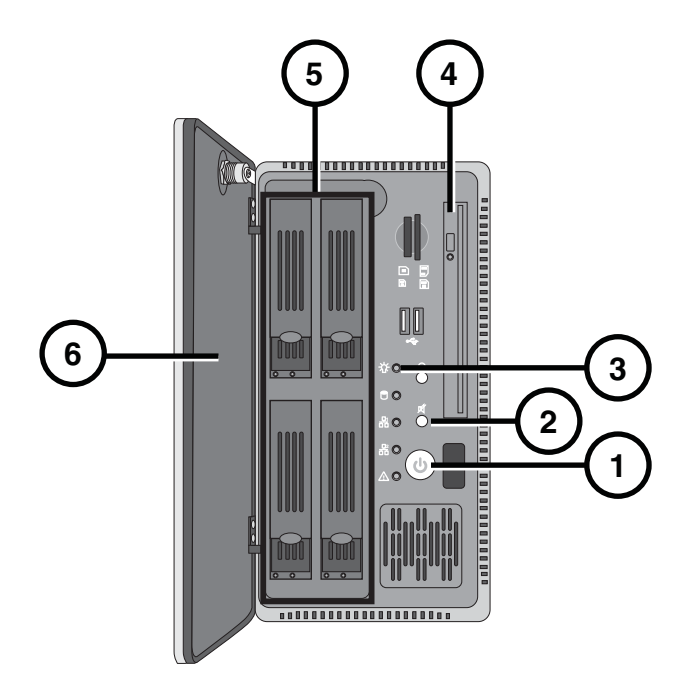

- **1. Power button**
- **2. Mute button**
- **3. Status lights**
- **4. Disc drive**
- **5. Hard drives**
- **6. Front door**

### *Main Chassis Rear*

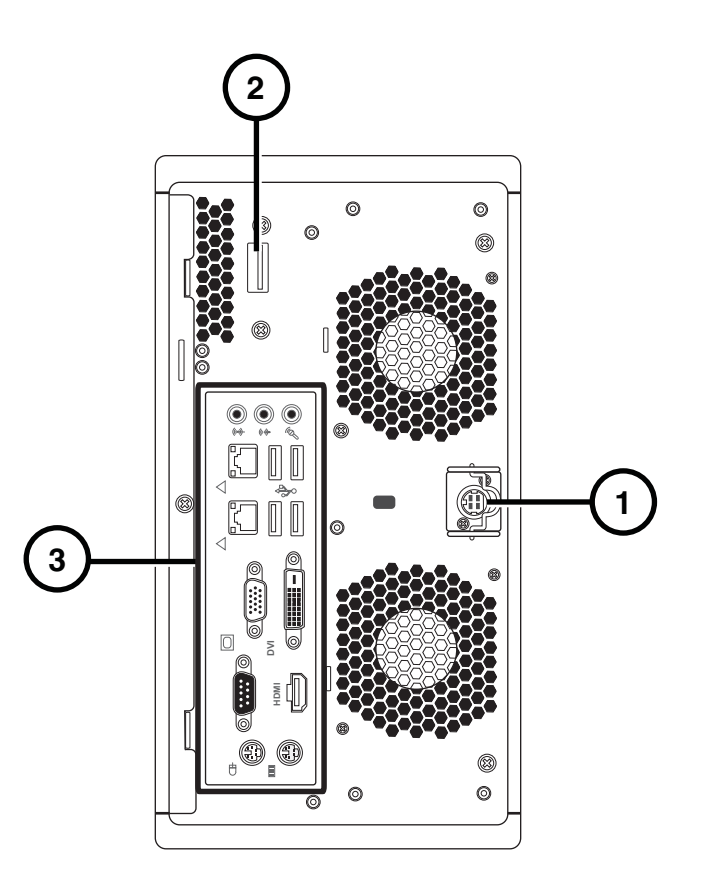

- **1. Power connector 3. Connector panel**
- **2. Serial Attached SCSI (SAS) port**

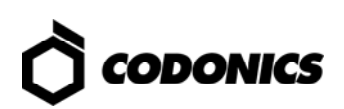

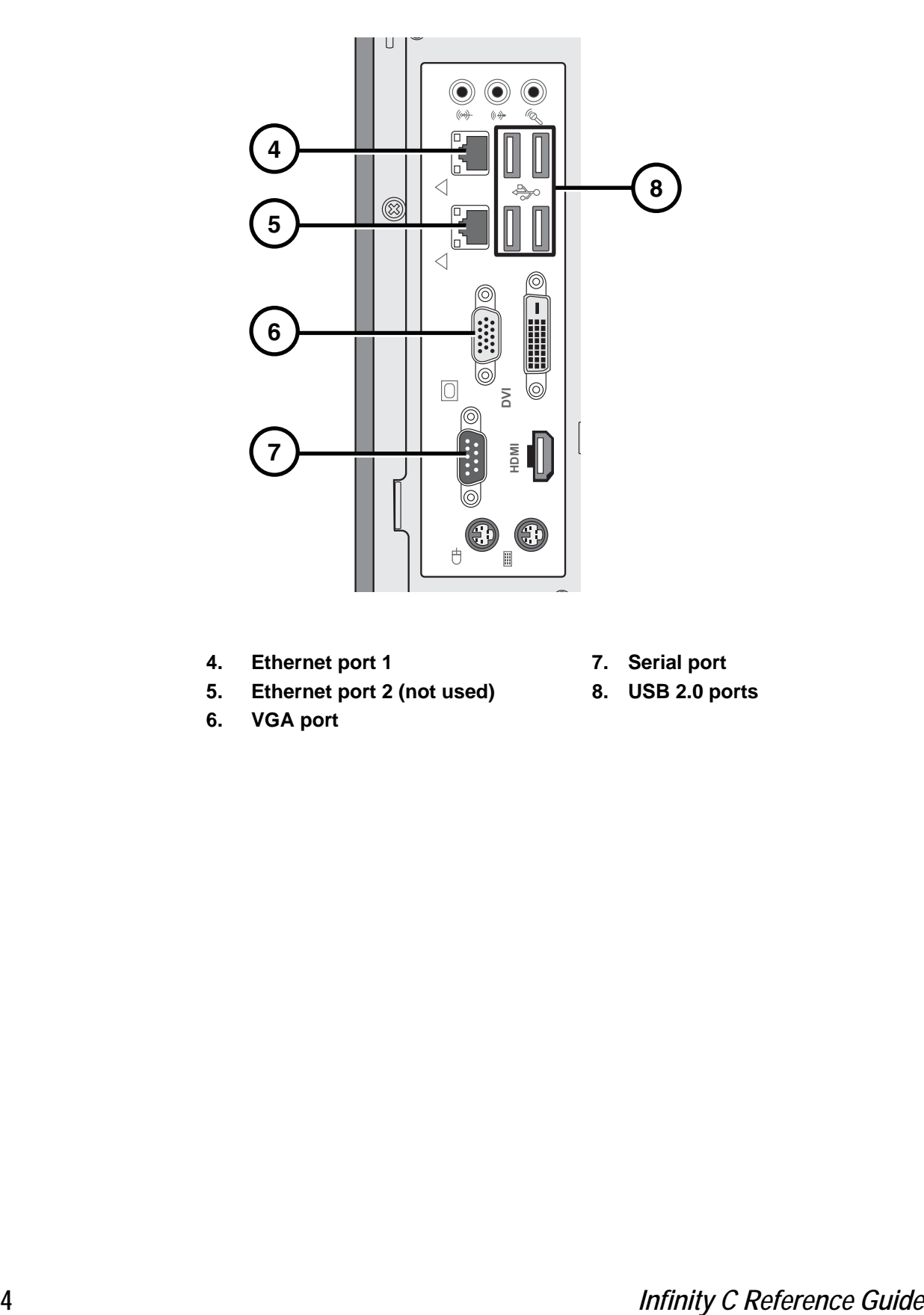

- **4. Ethernet port 1**
- **5. Ethernet port 2 (not used)**
- **6. VGA port**
- **7. Serial port**
- **8. USB 2.0 ports**

# *Hardware Setup*

**CAUTION: Incorrect installation can result in system damage or loss of data. Users not trained in computer hardware installation, network setup or DICOM configuration should seek professional assistance.** 

### *Power, Ethernet, and SmartDrive*

- രി. ര **2** <u>គ</u> **HDMI**  $\overline{\mathbb{O}}$  ,  $\overline{\mathbb{O}}$ 0  $\circ$  $\odot$  $\circ$
- **1. Place the main chassis on a solid level surface.**

**2. Connect the power cord from the AC adapter.** 

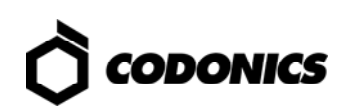

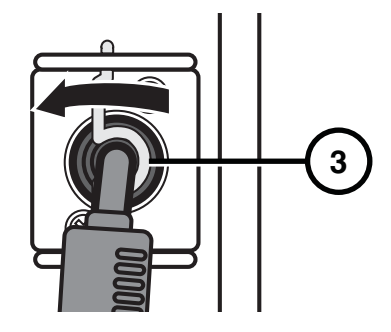

**3. Secure the power cord with the clip.** 

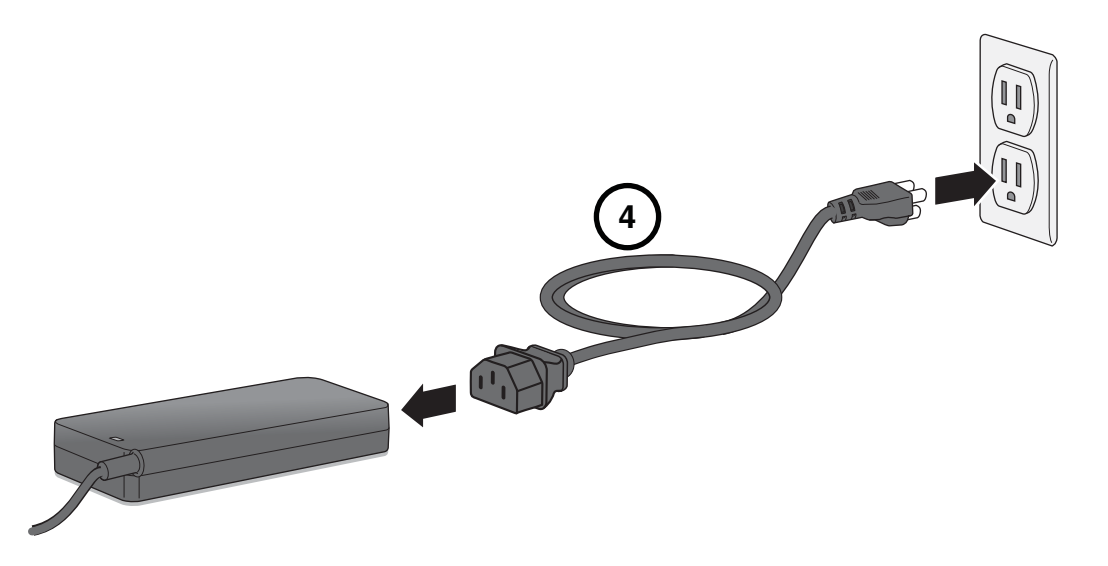

**4. Connect the AC power cord to the AC adapter and to a power outlet or uninterruptible power supply (UPS, optional).** 

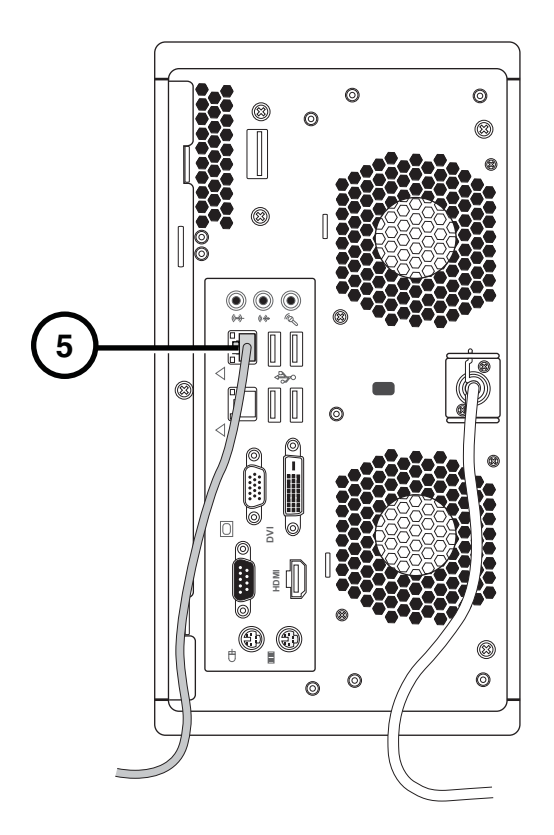

**5. Connect the Ethernet cable to Ethernet port 1 (top RJ-45 port).** 

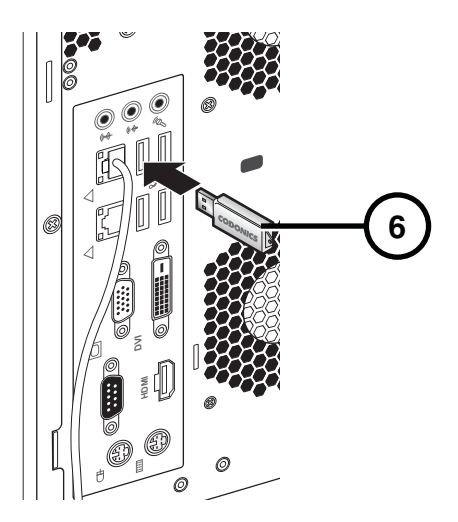

**6. Insert the SmartDrive. Optionally program the SmartDrive; refer to SmartDrive Configuration on p. 12.** 

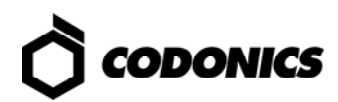

### *UPS (Accessory)*

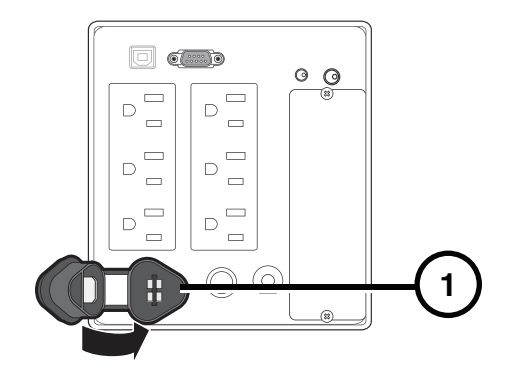

**1. Insert the battery plug.** 

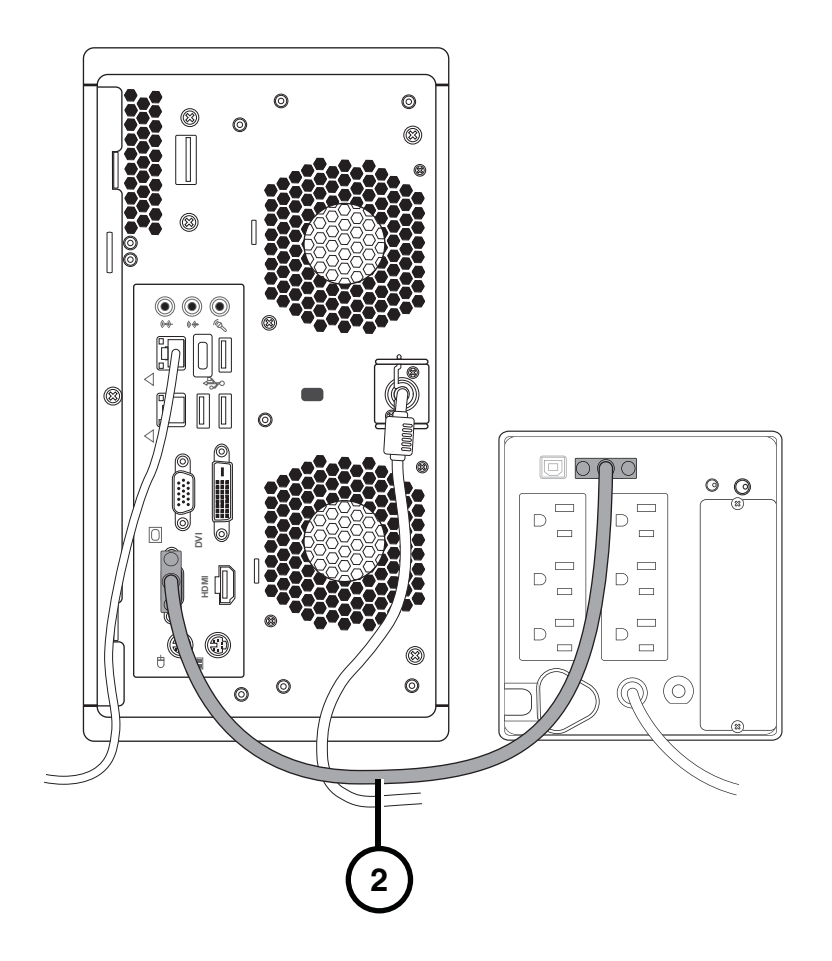

**2. Connect the serial cable to the UPS and to the serial port on the main chassis rear.** 

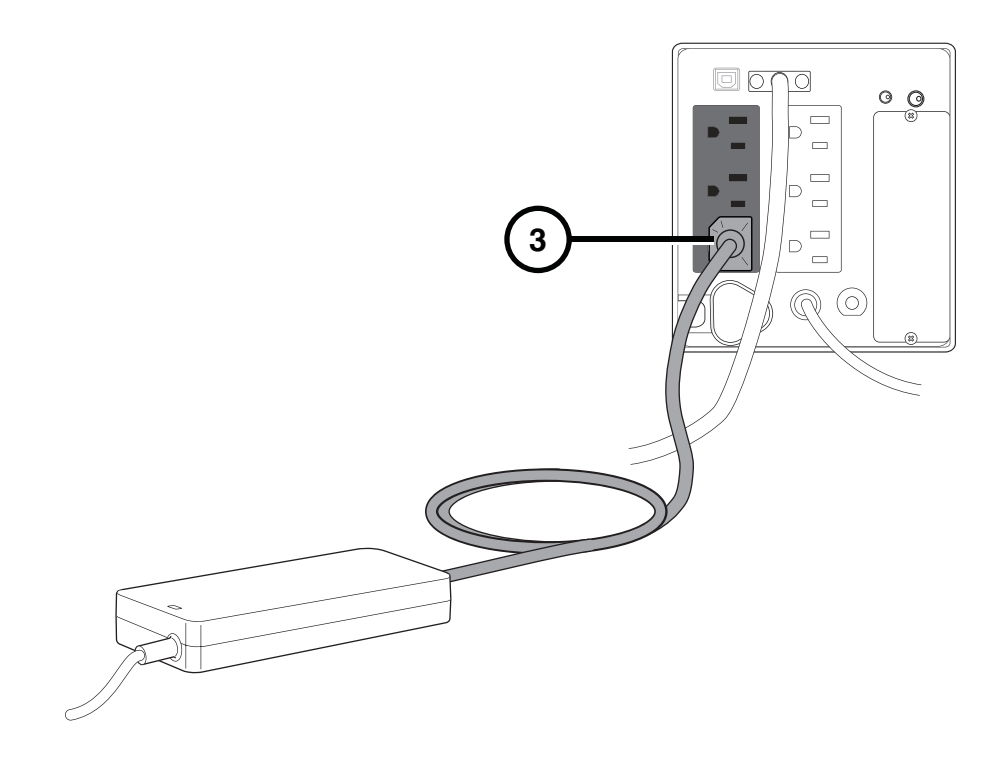

**3. Connect the AC power cord to the UPS.** 

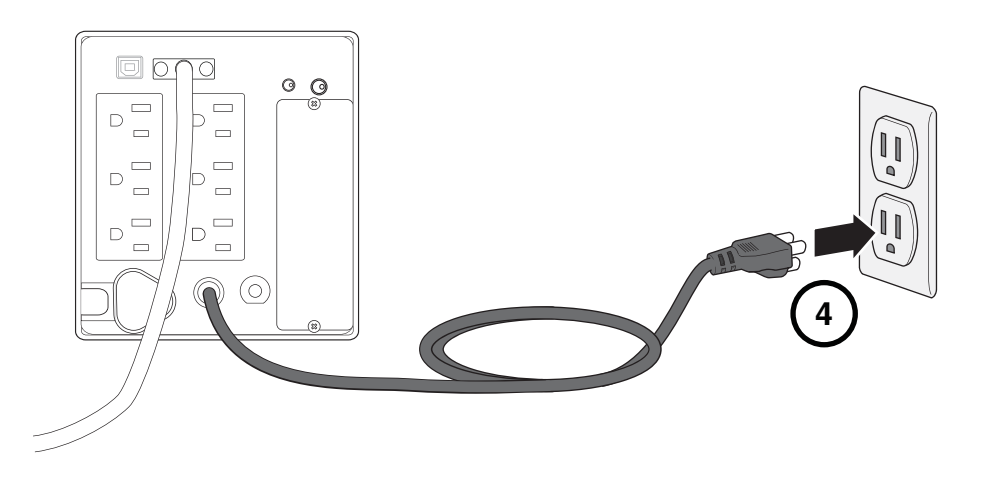

**4. Connect the UPS power cord to a power outlet.** 

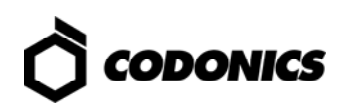

### *Monitor, Keyboard, and Mouse (Optional)*

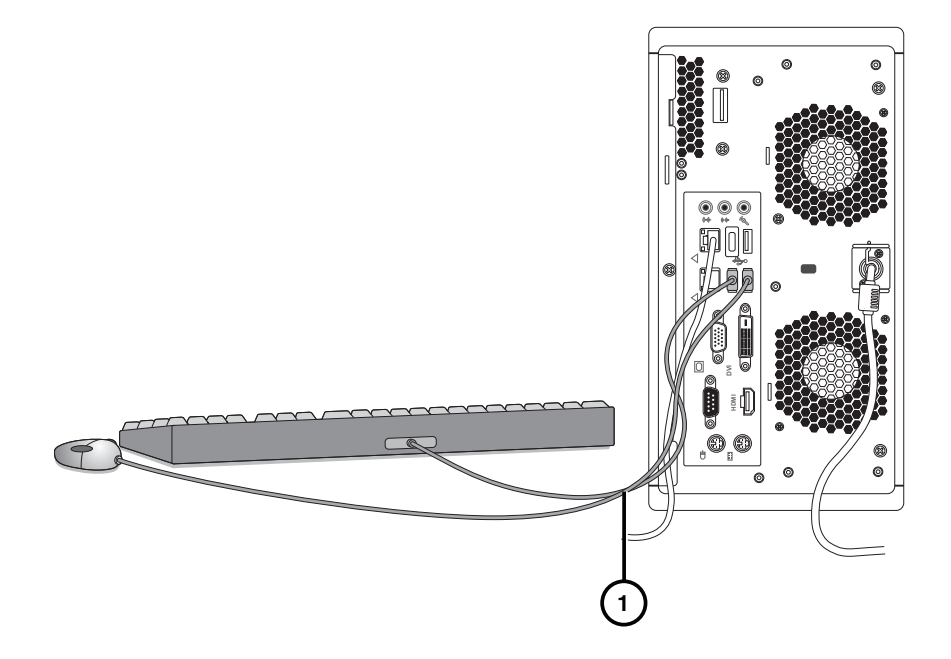

**1. Connect the keyboard and mouse.** 

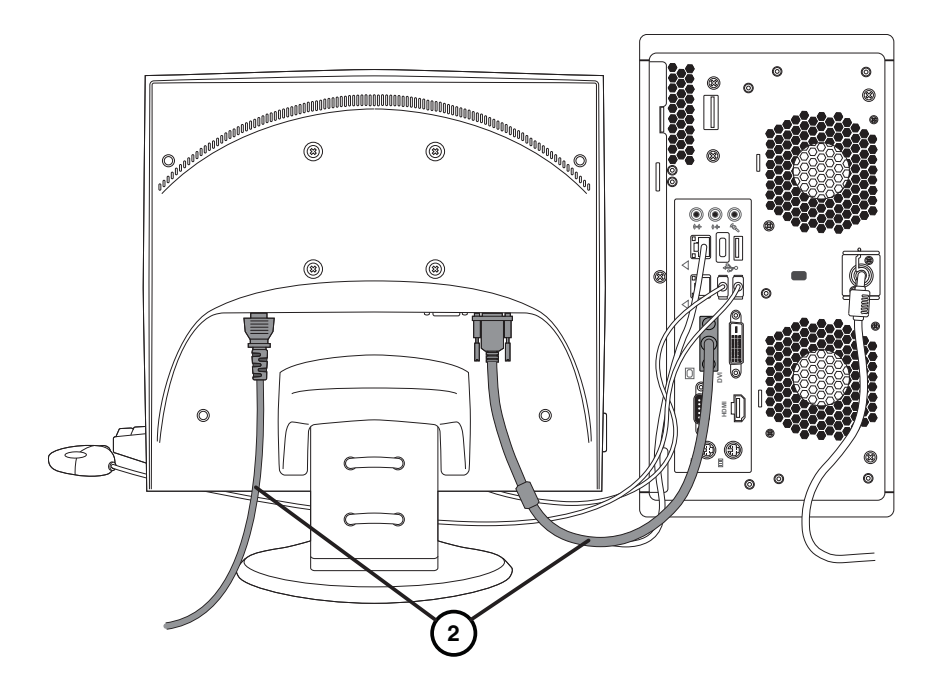

**2. Connect the monitor.** 

**NOTE: It is recommended that the monitor power cord be connected to the same outlet as the main chassis or UPS power cord.** 

### *Hard Drive Installation*

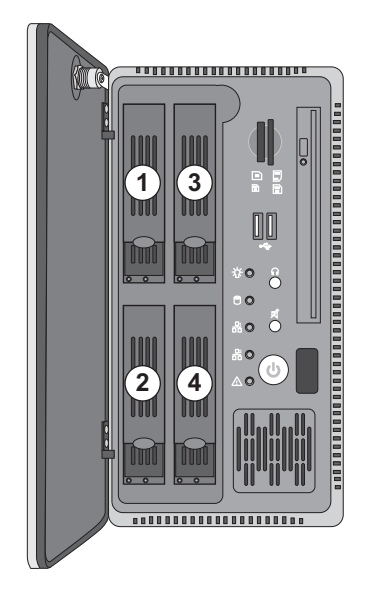

Hard drives are factory installed in the order shown.

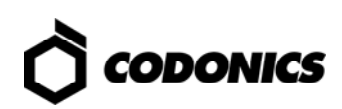

# *SmartDrive Configuration*

**CAUTION: Do not reconfigure or modify the software except as described in configuration tasks documented in this manual.** 

- **1. Remove the SmartDrive from the main chassis.**
- **2. Connect the SmartDrive to a PC.**

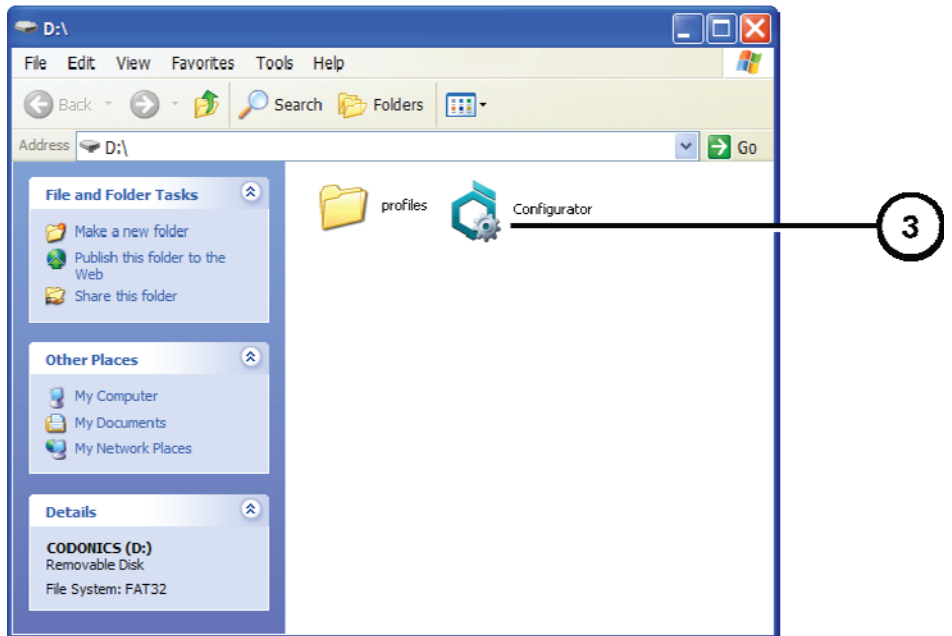

**3. Run Configurator.exe.** 

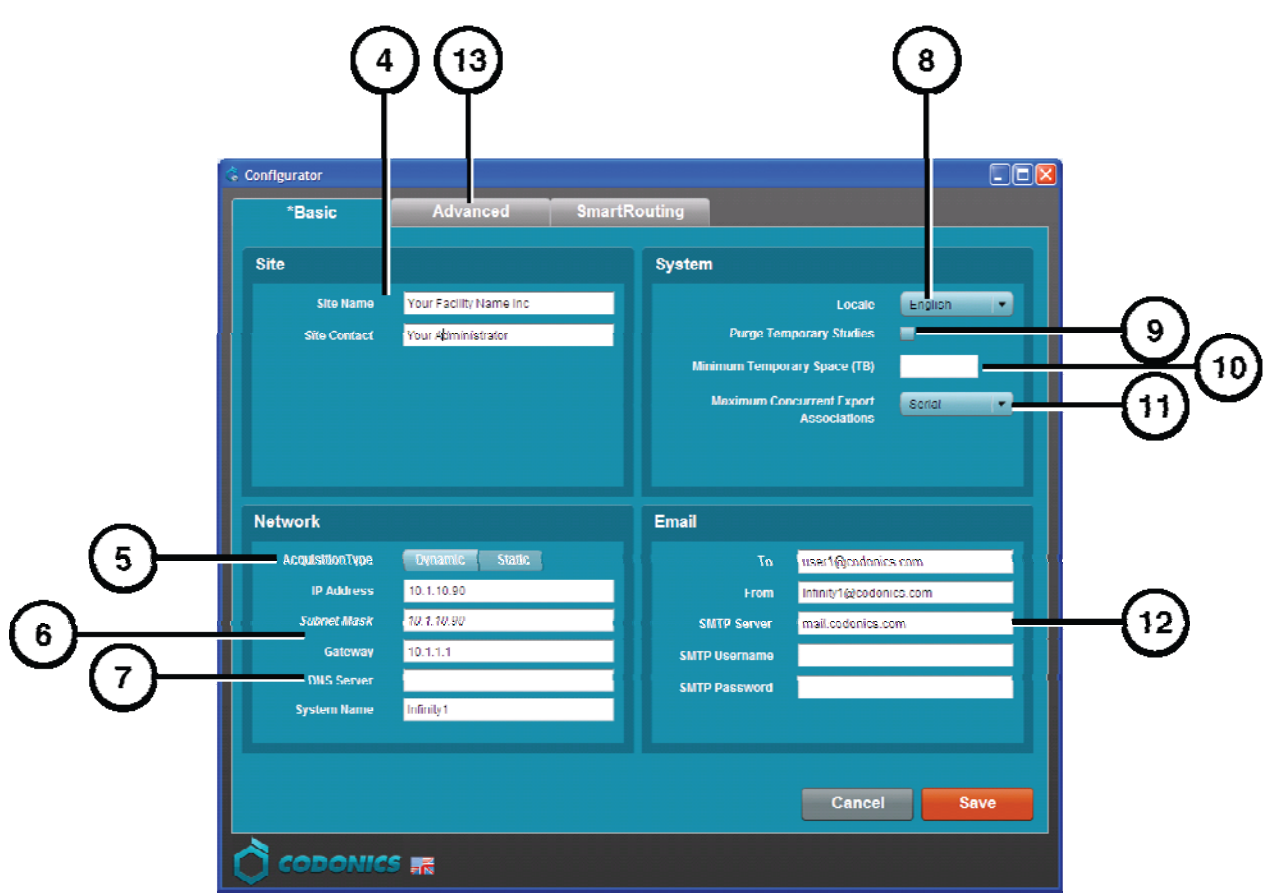

- **4. Enter the site name and site contact.**
- **5. Select Dynamic or Static for the IP address Acquisition Type.**
- **6. If Static was selected, enter the system IP address and other network settings. Make sure no spaces are in the System Name entry.**

**NOTE: The Gateway IP address cannot be set to 0.0.0.0.** 

- **7. A DNS Server entry is required for remote LogMeIn support.**
- **8. Select a locale.**
- **9. Select the Purge Temporary Studies option if you want temporary studies to be automatically deleted when the system reaches 95% full.**
- **10. If you want to set aside a minimum amount of temporary space, enter an amount in tenths of a TB in the Minimum Temporary Space field.**
- **11. Select a level of concurrent associations you want the system to try to use if exporting or SmartRouting studies. Options are Serial (One at a time), Low (Two to Three), Medium (Four to Five), High (Six to Seven).**
- **12. Enter the e-mail server information for system messages.**
- **13. To manage Feature Keys, click the Advanced tab.**

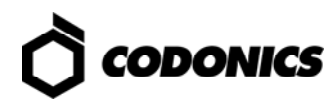

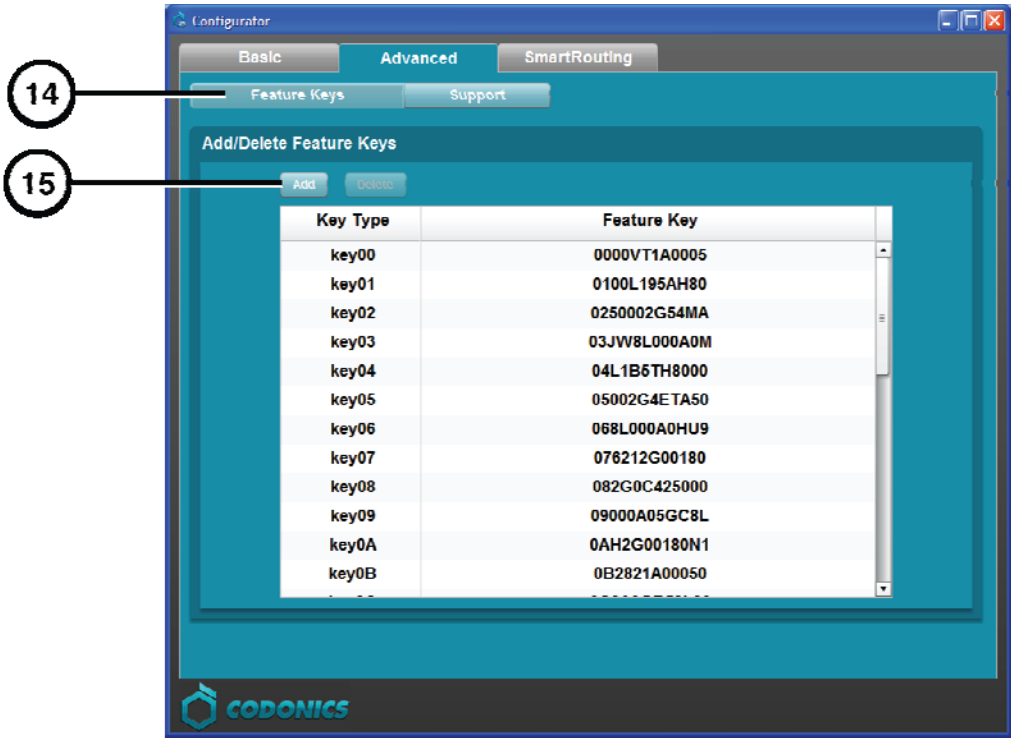

- **14. Click the Feature Keys subtab.**
- **15. To add a feature key, click the Add button.**

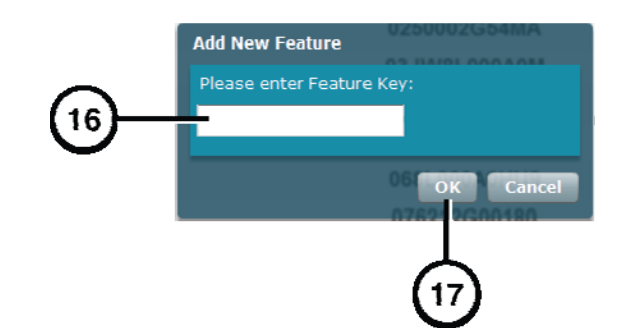

- **16. Enter the Feature key.**
- **17. Click the OK button.**

**NOTE: For information about the SmartRouting features, refer to the Infinity SmartRouting Reference Guide.** 

- **18. Return to the Basic tab.**
- **19. Click the Save button and close the window.**
- **20. Disconnect the SmartDrive from the PC.**
- **21. Insert the SmartDrive in the main chassis.**

## *Startup*

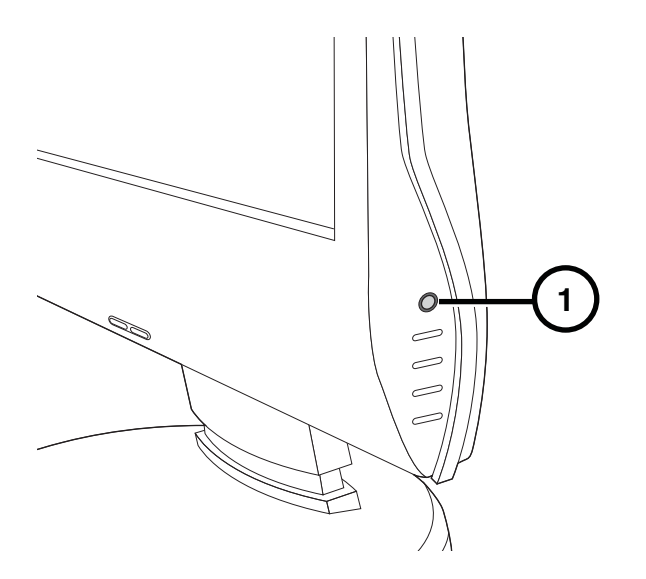

- **1. If there is a monitor installed, press the monitor power button.**
- **2. If there is a UPS, power on the UPS.**

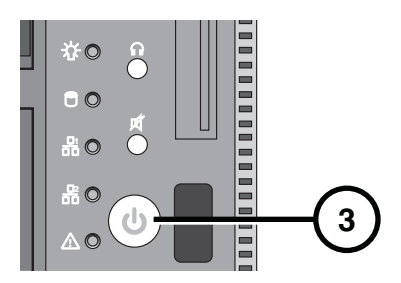

**3. Press the main chassis power button.** 

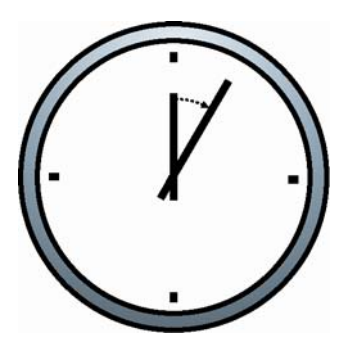

- **4. Wait five minutes for startup to complete, indicated by six audible beeps.**
- **5. If there is no local monitor, refer to "Login Using Remote Desktop" on p. 16. If there is a local monitor installed, refer to "Login Using Local Monitor" on p. 18.**

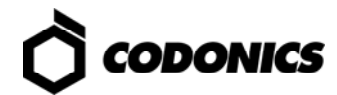

# *Login*

### *Login Using Remote Desktop*

**1. From a PC on the network or a PC connected to the system using an Ethernet crossover cable, start the Windows Remote Desktop Connection application.** 

**NOTE: If the PC does not have the Remote Desktop Connection application, download the application from the Microsoft Windows website.** 

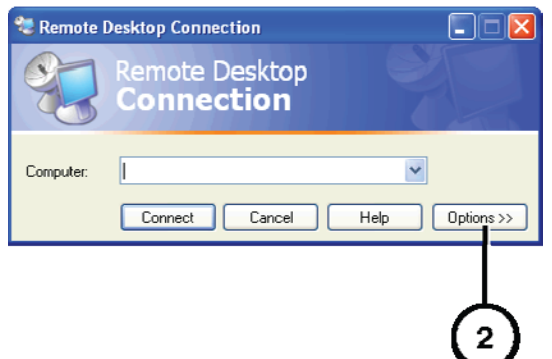

**2. Click the Options button.** 

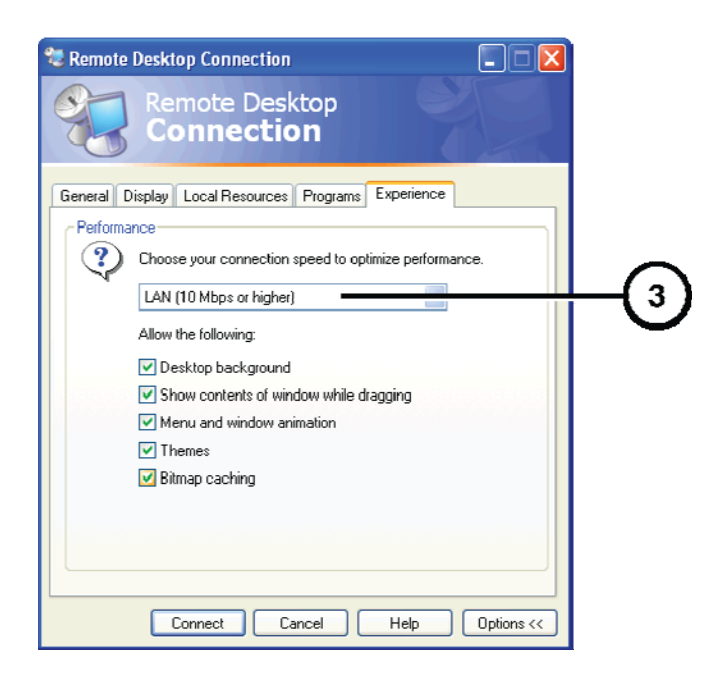

**3. On the Experience tab, change the connection speed to LAN (10Mbps or higher).** 

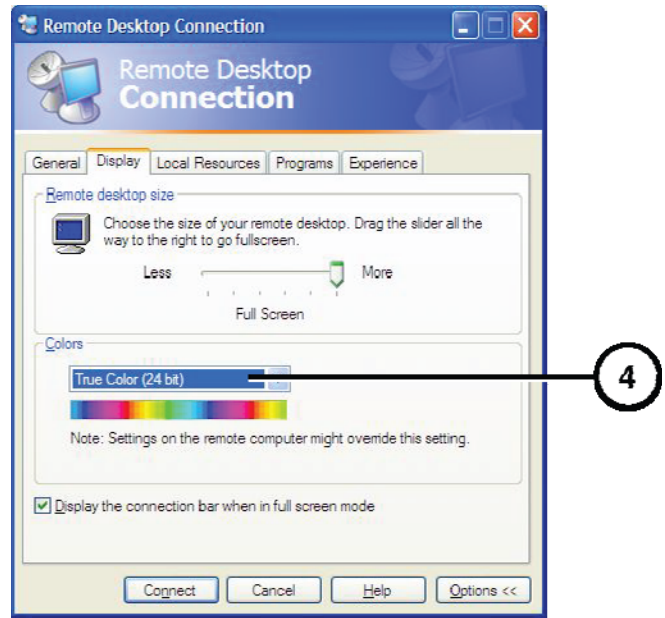

**4. On the Display tab, change the Color to True Color 24-bit or True Color 32-bit.** 

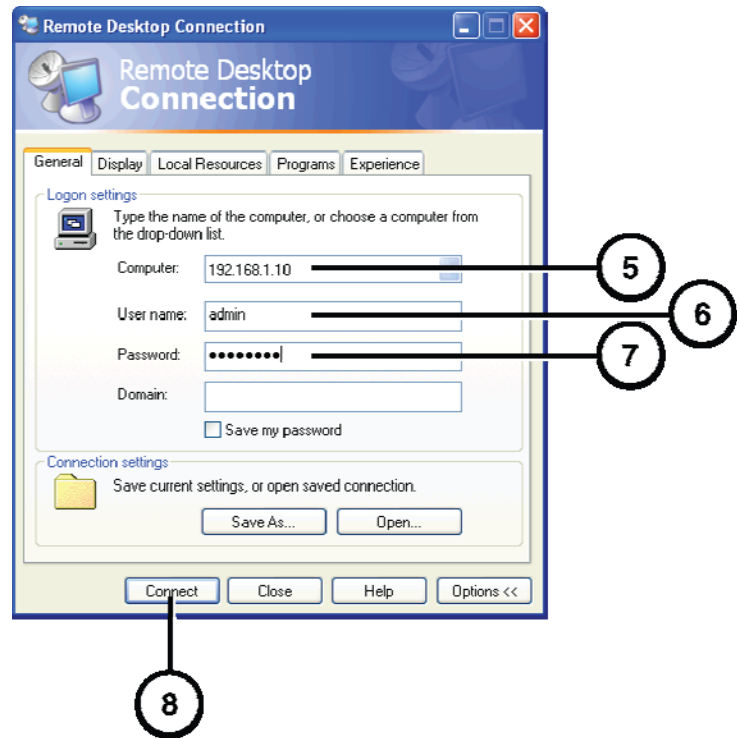

- **5. On the General tab, enter the system IP address.**
- **6. Enter the administrator user name admin.**
- **7. Enter the administrator password (the default is "codonics").**
- **8. Click the Connect button.**

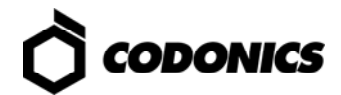

**NOTE: Only one user can use Remote Desktop at a time. If a second user connects to Infinity with Remote Desktop, the first user will be logged out.** 

**CAUTION: When shutting down a PC connected to Infinity C with a Remote Desktop Connection, make sure that you are not actually shutting down Infinity C. Doing so could inadvertently disconnect other Infinity C users or interrupt drive recovery operations, resulting in data loss.** 

### *Login Using Local Monitor*

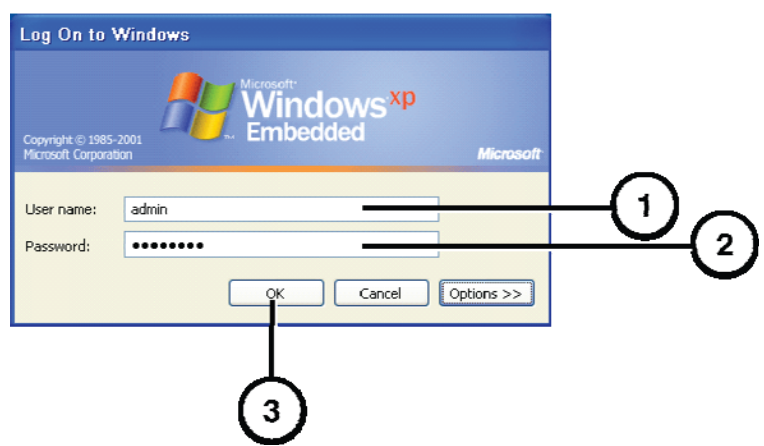

- **1. At the Windows login, enter the administrator user name admin.**
- **2. Enter the administrator password (the default is "codonics").**
- **3. Click the OK button.**

# *System Configuration*

**CAUTION: Users not trained in network setup or DICOM configuration should seek professional assistance.** 

**CAUTION: Do not reconfigure or modify the software except as documented in this manual.** 

#### *Users*

The system includes three user logins: **admin**, **manager**, and **operator**. The initial password for all three is **codonics**. To change the passwords, refer to the Infinity C User's Manual.

#### *Date and Time*

Use the **Windows Control Panel** to set the date and time for the system.

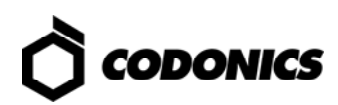

## *DICOM Setup*

### *Allowing Access by DICOM Stations*

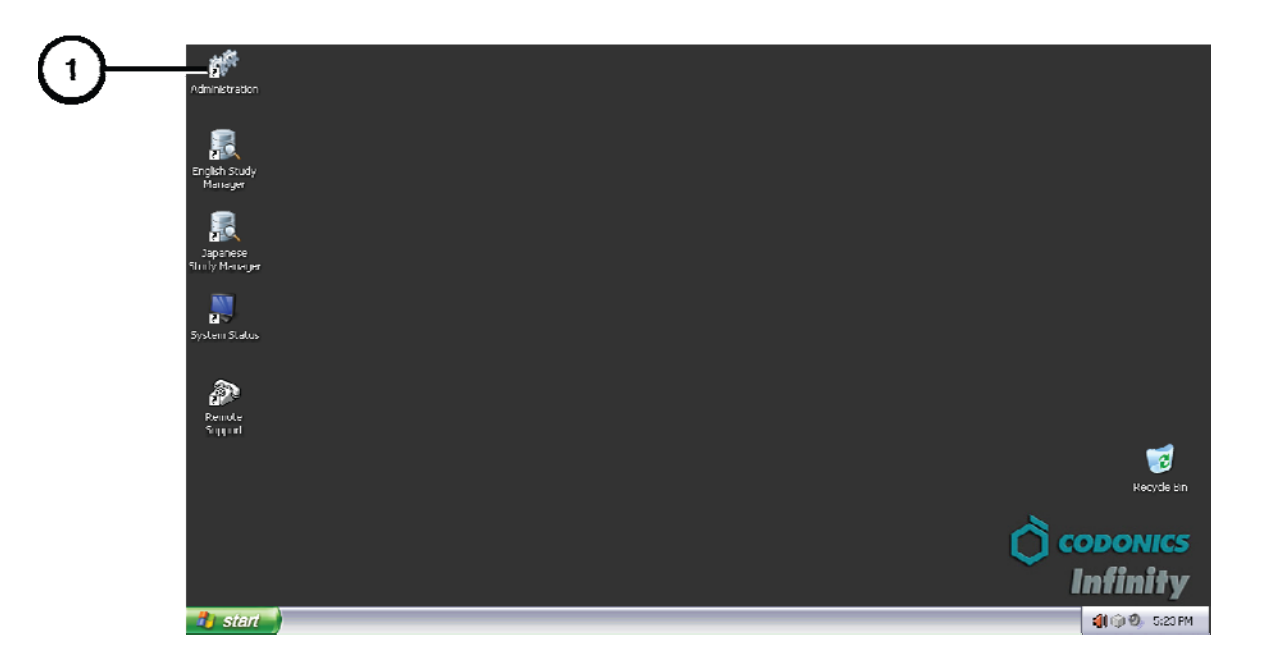

**1. Run the Administration tool.** 

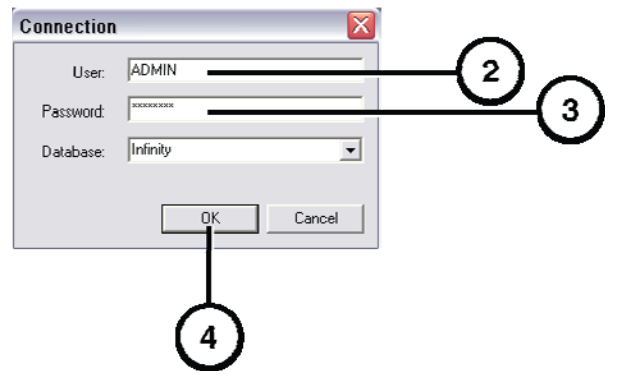

**2. At the login, enter the administrator user name — admin.** 

 **NOTE: Entries in the User field are converted to uppercase automatically.** 

- **3. Enter the administrator password (the default is "codonics").**
- **4. Click the OK button.**

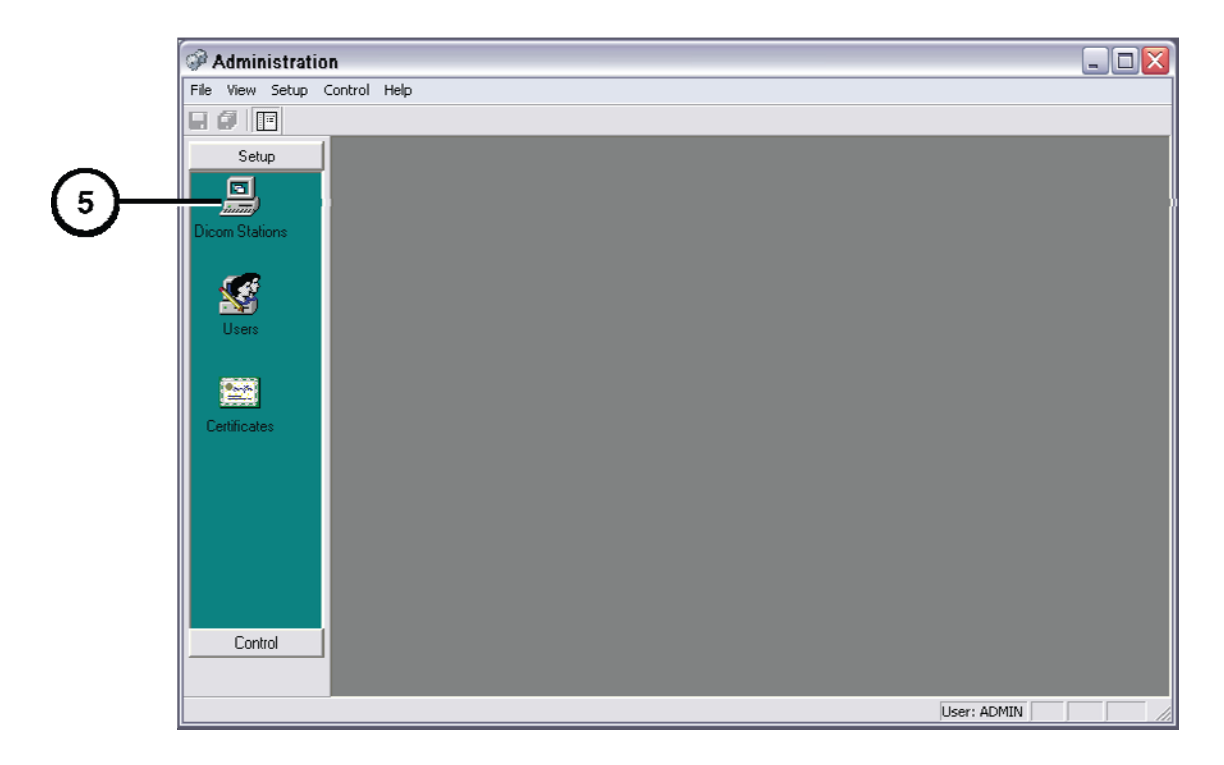

**5. Click DICOM Stations.** 

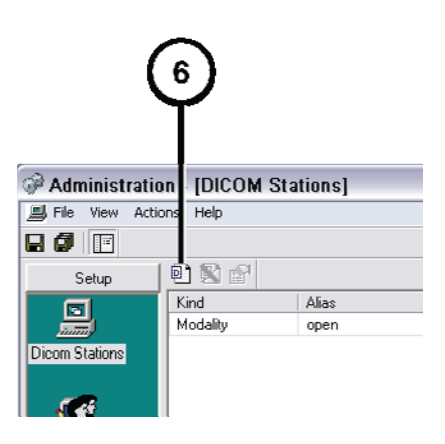

**6. Click the Add button.** 

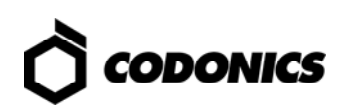

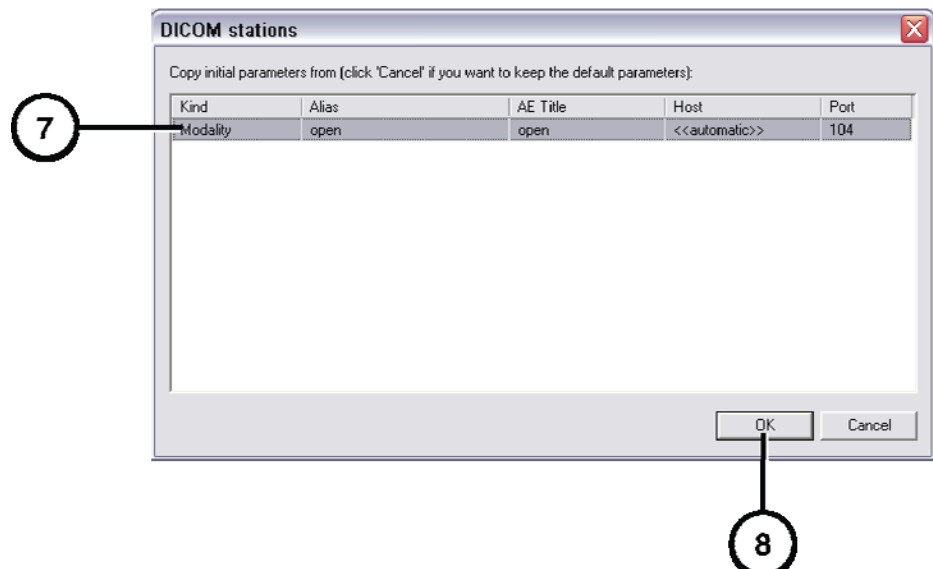

- **7. Select the preconfigured station.**
- **8. Click the OK button.**

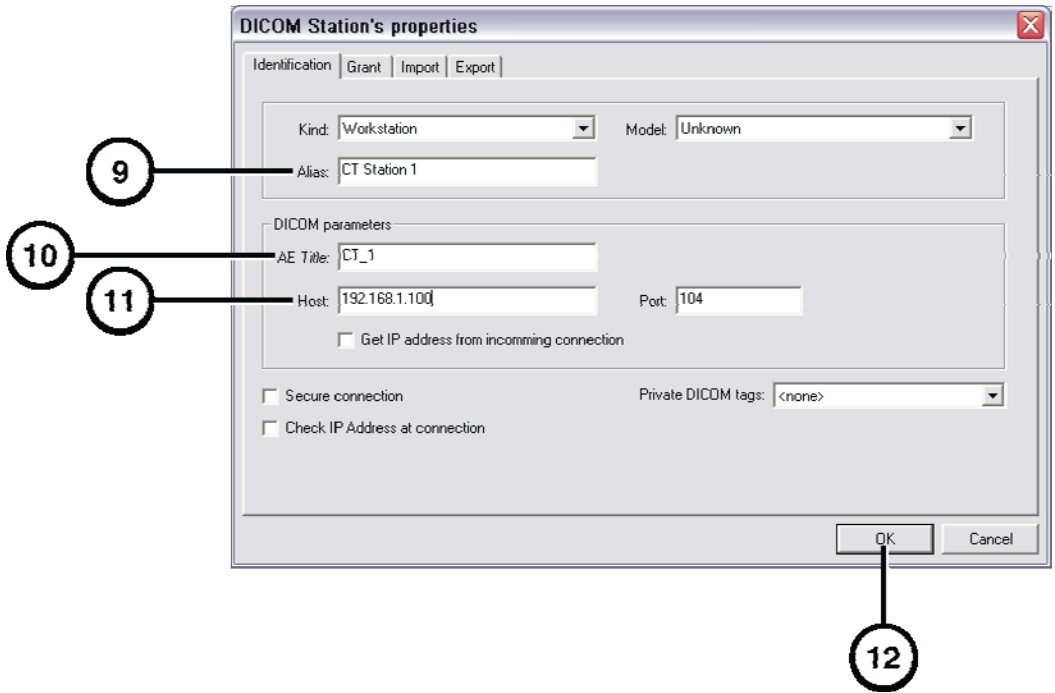

- **9. Enter an alias name for the station.**
- **10. Enter the station's Calling AE Title.**
- **11. Enter the station's host name or IP address.**
- **12. Click OK.**
- **13. Add other stations as needed.**

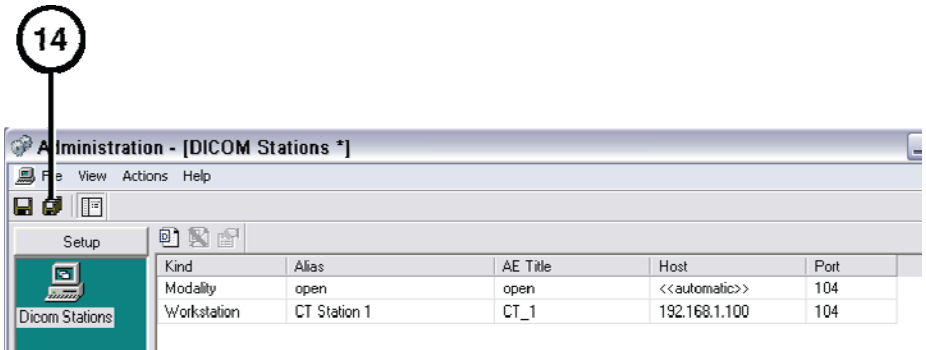

**14. When all stations have been added, click the Save All button.** 

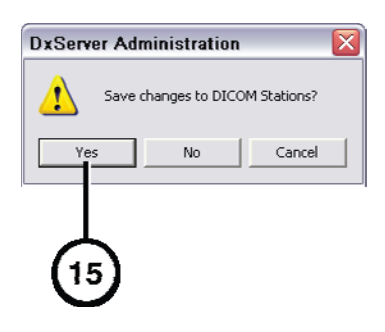

**15. Click the Yes button.** 

### *Host Settings for Storing DICOM Studies*

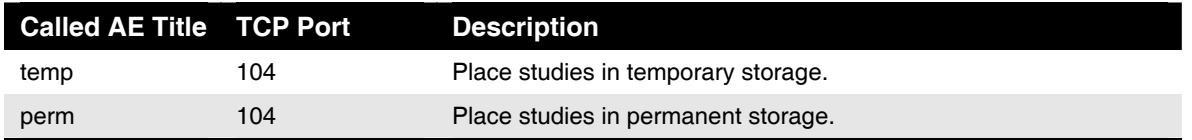

**NOTE: The temp and perm Called AE Titles are default host settings and must be lower case to work properly.** 

#### *Testing Store and Retrieve*

Store and retrieve operations should be tested before making Infinity C available for general use. This entails storing a study from a DICOM station, opening Study Manager on Infinity C to verify that the study was received, then retrieving the study from the DICOM station. For more information, refer to the Infinity C User's Manual.

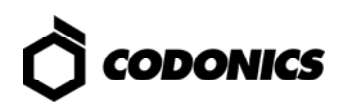

# *Monitoring Status*

### *Detailed Status Information*

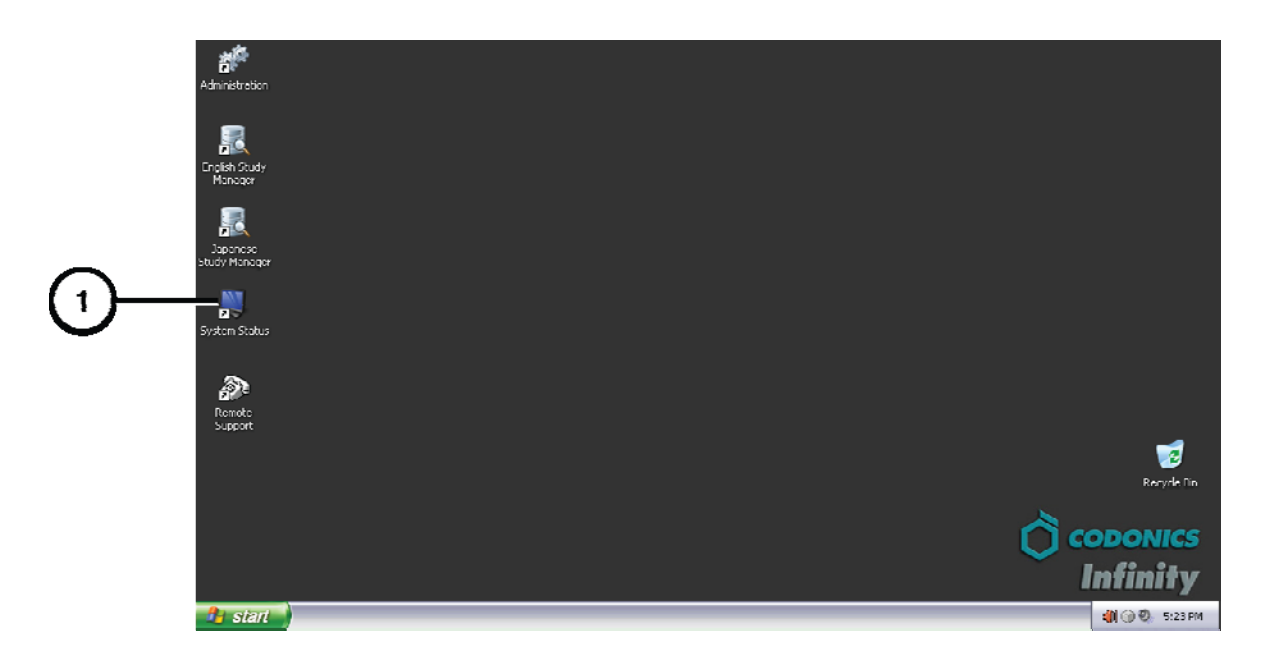

**1. Open the System Status Tool.** 

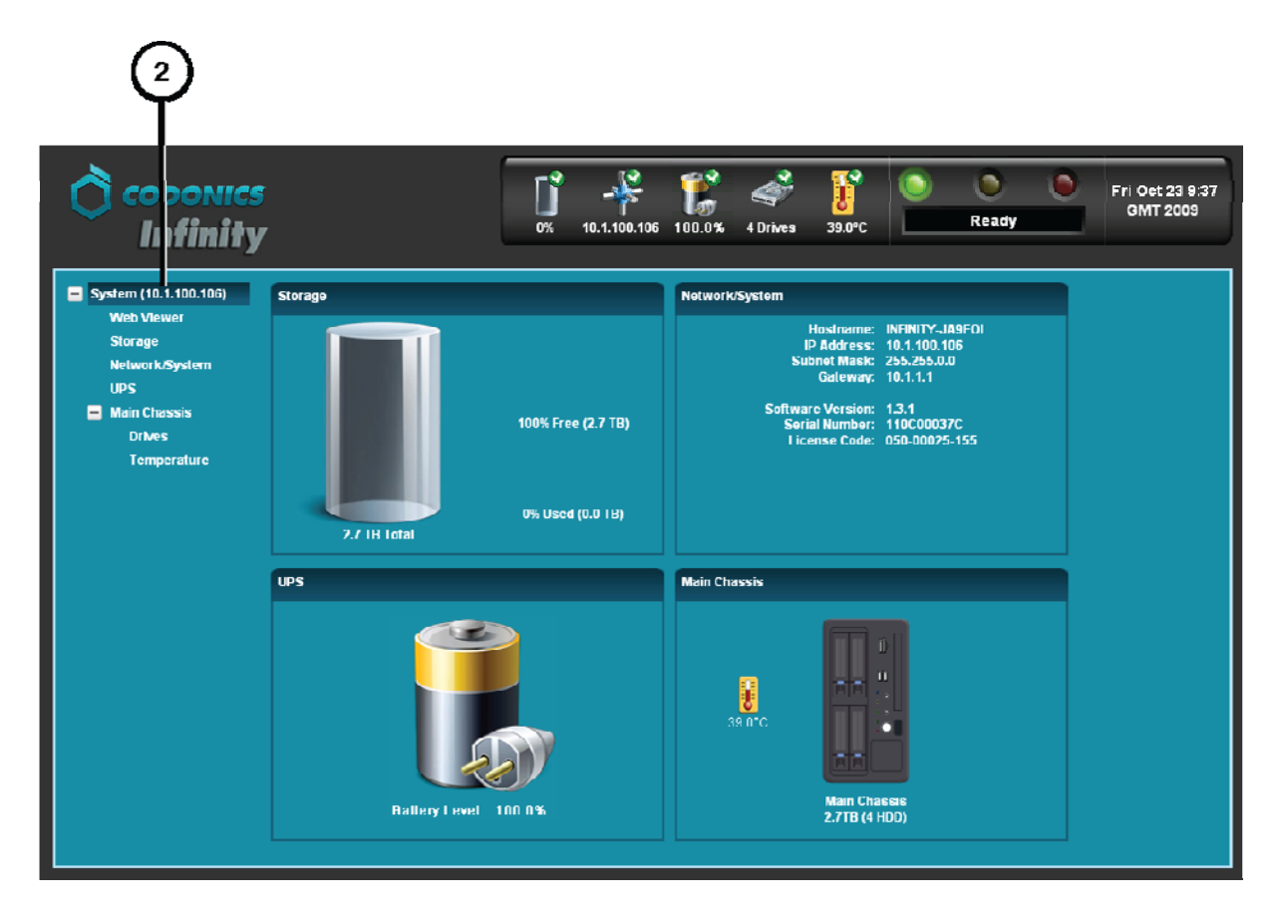

**2. Click branches in the component tree to display status details.** 

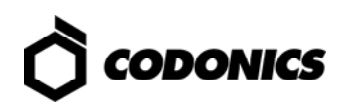

### *Dashboard Status Information*

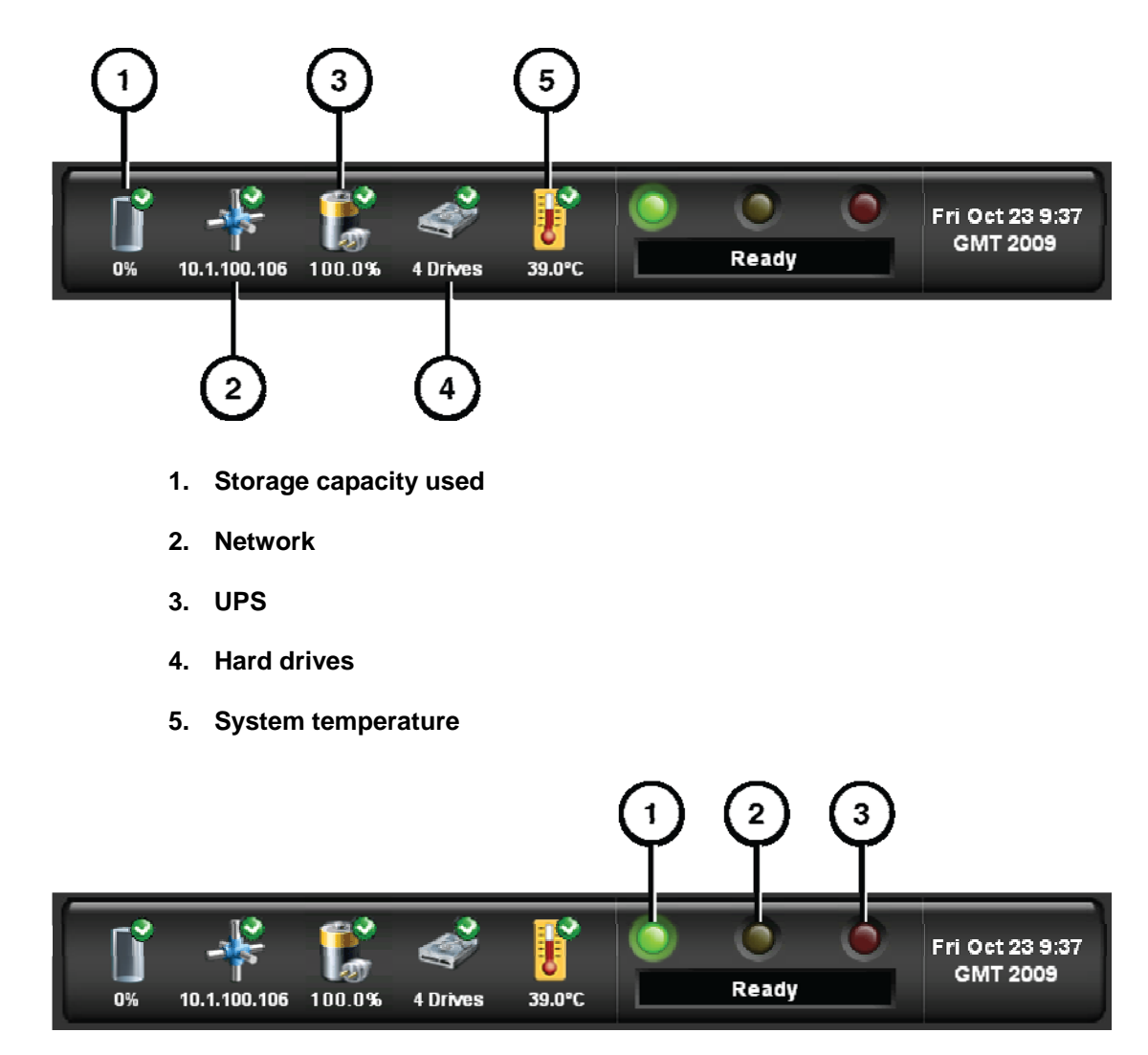

- **1. Processing status: Infinity C is ready to process or is processing requests.**
- **2. Alert condition: Infinity C can still process jobs but requires user attention.**
- **3. Fault condition: Infinity C cannot process jobs and requires user attention.**

## *Front Panel Status Lights*

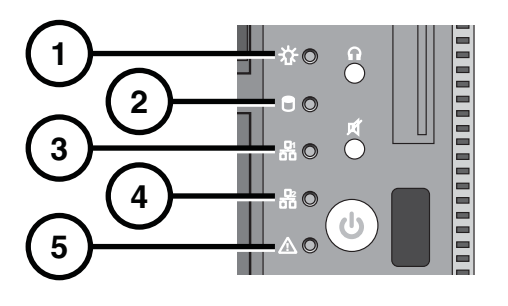

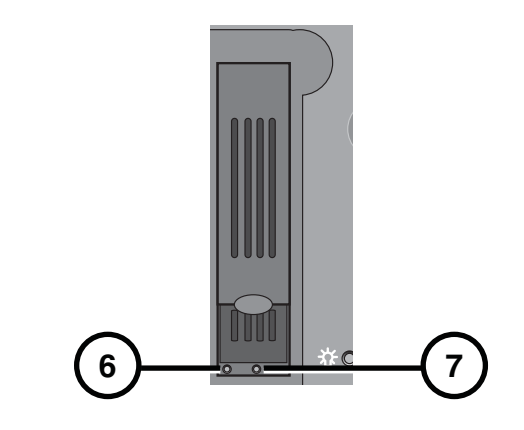

**1. Power** 

- **5. Not used**
- **2. Hard drive activity**
- **3. Network 1 activity (not used)**
- **4. Network 2 activity (not used)**
- **6. Hard drive status**
- **7. Hard drive power**

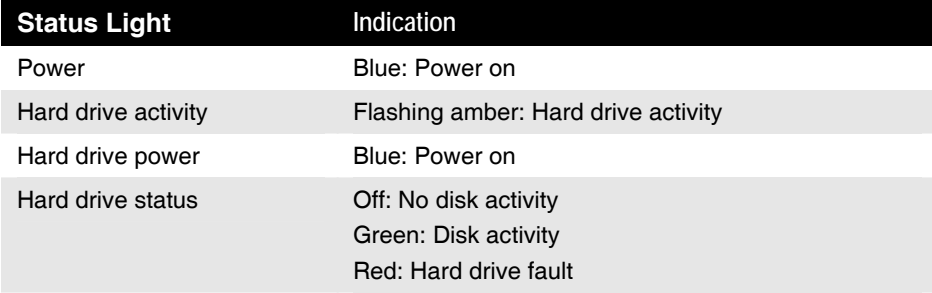

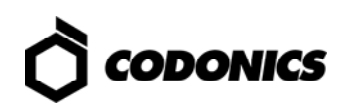

# *Troubleshooting*

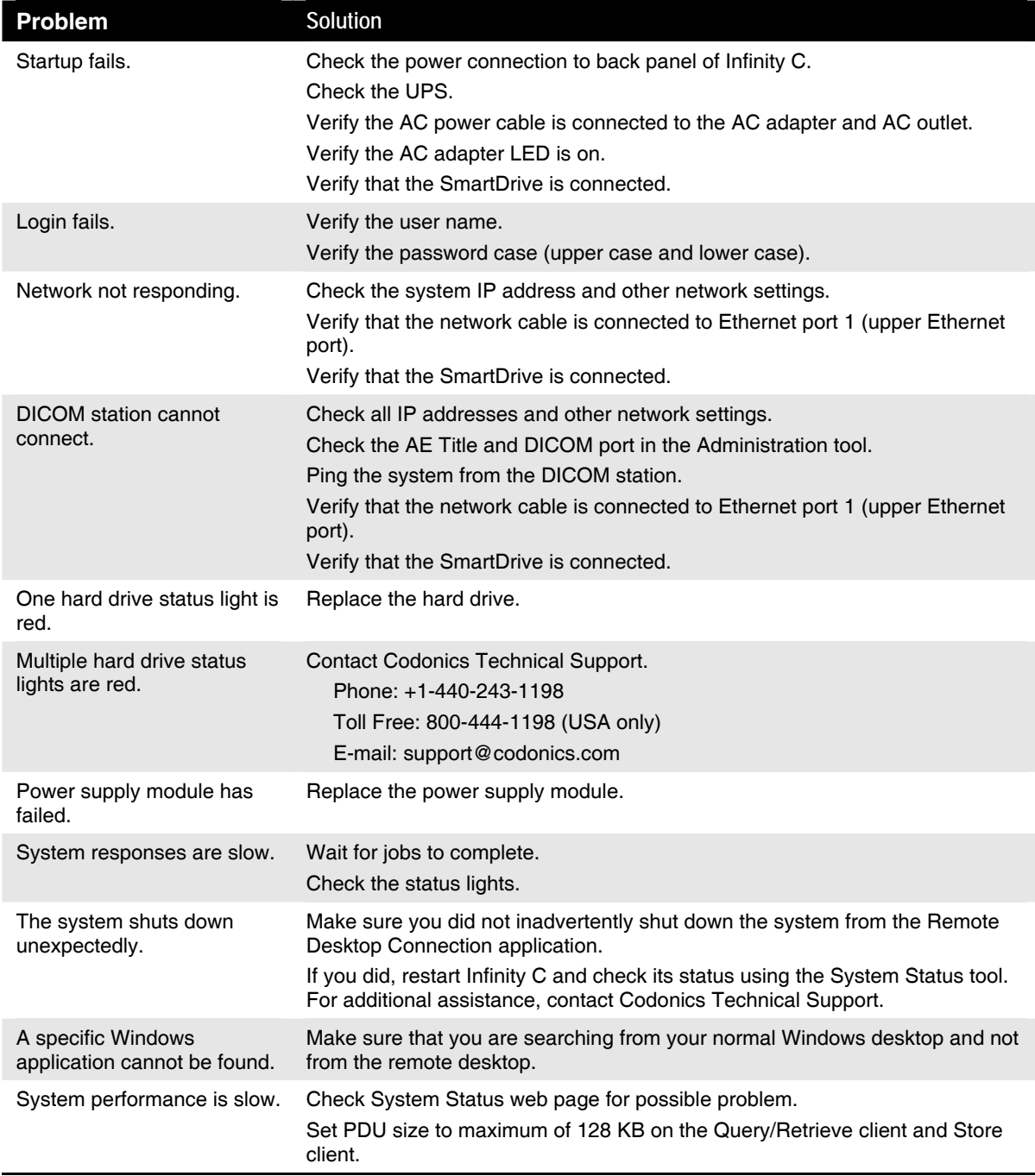

**NOTE: For additional troubleshooting issues, refer to the Infinity C User's Manual.** 

## *Shutdown*

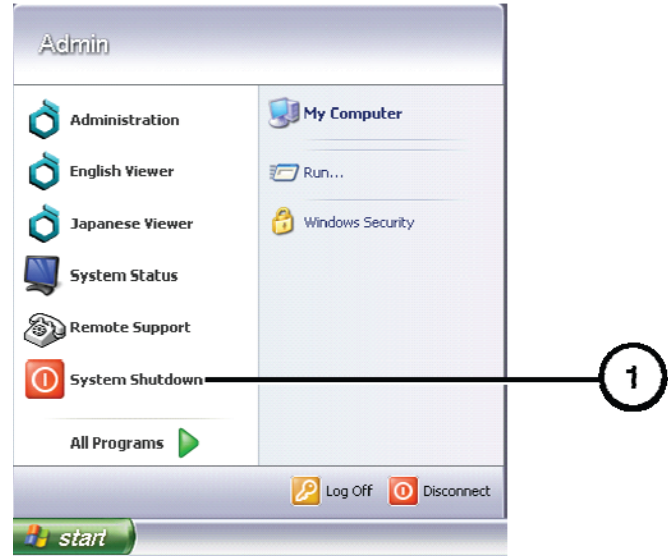

**1. In the Start menu of the remote desktop or local monitor, select System Shutdown.** 

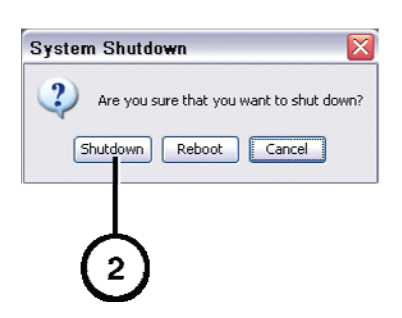

**2. Click the Shutdown button.** 

All registered and unregistered trademarks are the property of their respective owners.<br>Specifications subject to change without notice. Patent Pending.<br>Copyright © 2008 – 2010 by Codonics, Inc. Printed in U.S.A. Part Nu

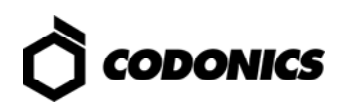